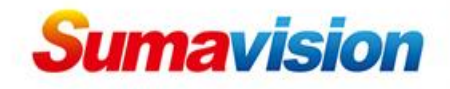

# **EMR3.0 Platform operation**

# **User Guide**

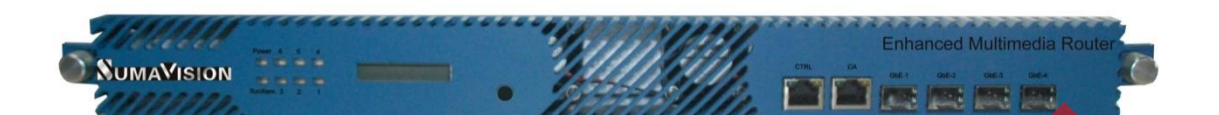

# **1. Product Introduction**

This is the Operation Guide for EMR3.0 Platform. It is used for basic configuration.

Enhanced Multimedia Router (EMR) is a standard platform on which users can realize all Digital TV head end functions. It is one rack-unit (1-RU) signal processing platform with flexible card-insertion structure (6 slots). EMR can support "Any input" (DVB-S/S2/ASI/IP/DS3/E3 and etc.), "Any processing" (encoding/decoding/multiplexing/scrambling, and etc.) and "Any output  $N(NB-S/S2/ASI/IP/DS3/E3$  etc)".

Interface on front panel:

- "CTRL": network management control interface.
- "CA": CA scrambling interface.
- "GbE1-GbE4": GbE SFP module interface for data.

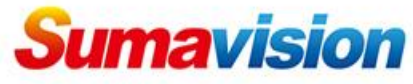

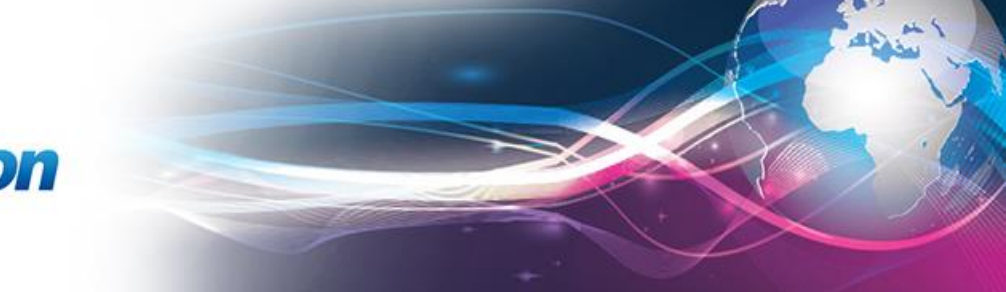

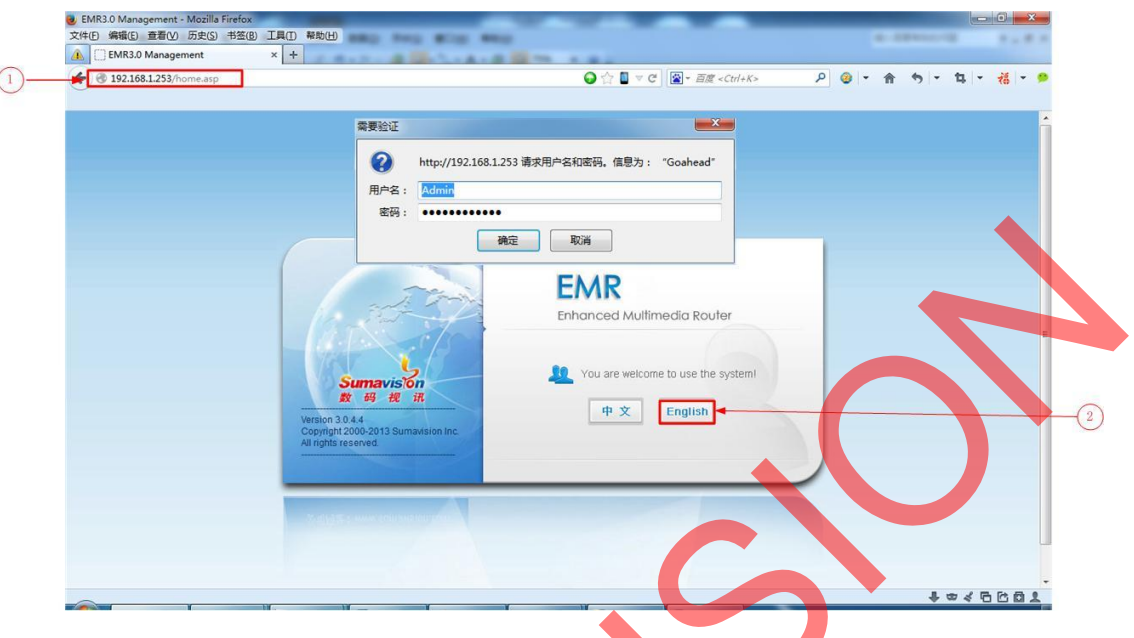

## **2. Web Manager System parameter configure**

Step  $(1)$ : Open the web browser (IE, Chrome, Firefox...) and enter

IP address of EMR (check it from front panel by long pressing the button near LCD) in the address bar, then username and password will be needed, the default username is **Admin**, default password is **sumavisionrd**;

Step 2: Choose a language, for example **English**;

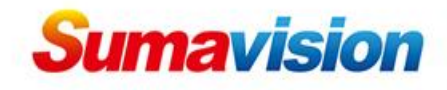

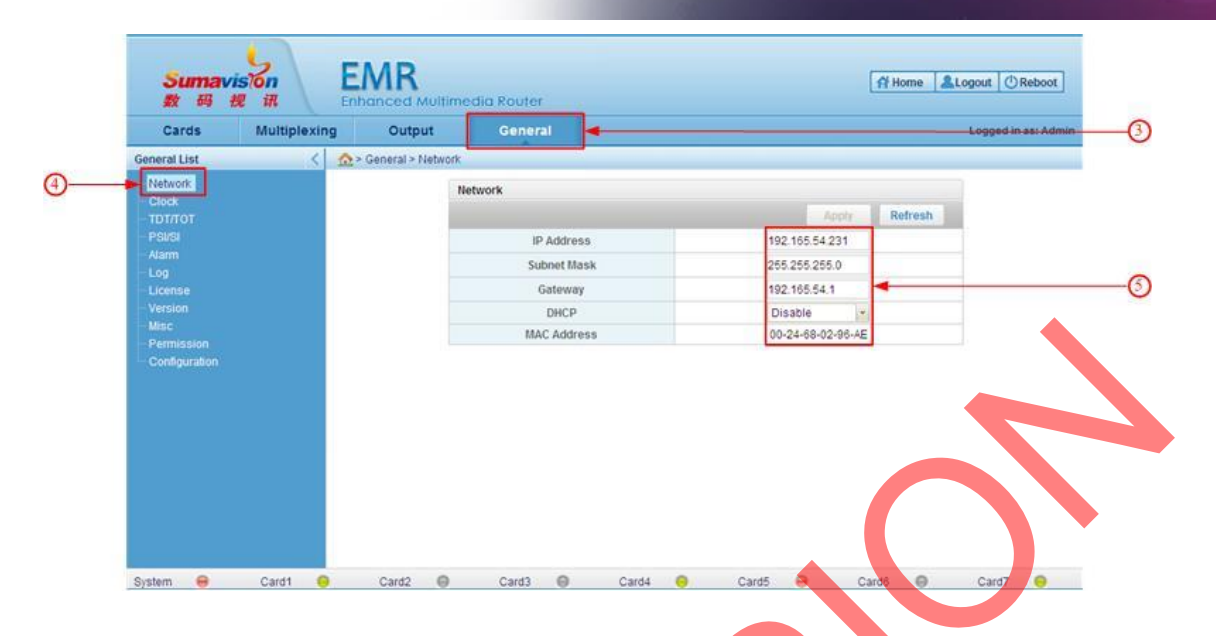

Step 3: Click General, all general setting options are shown on

the left side of the web page;

Step  $\circled{4}$  : Click **Network**, the network parameters are shown on the

right of the web page; first we need to configure the IP address of EMR3.0.

Step  $(5)$ : enter values in "IP address". "Subnet Mask". "Gateway",

and "DHCP" select as "Disable"; ensure that there is no IP conflict in

the network.

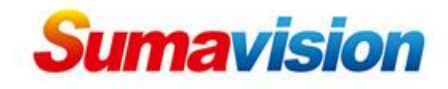

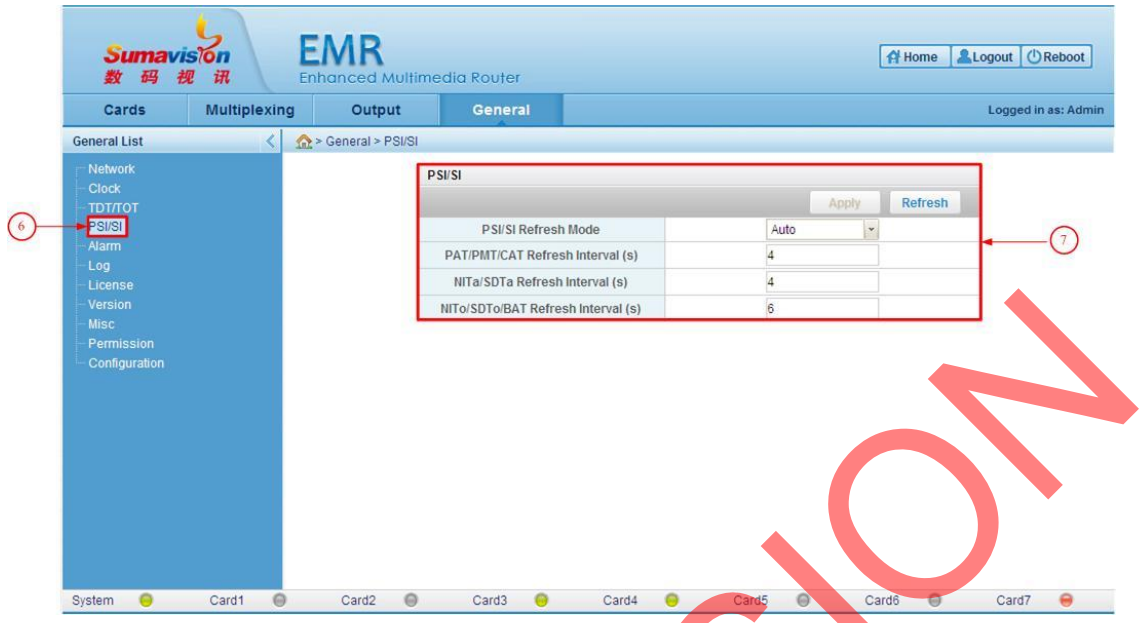

Step ⑥: Go to "General"->"PSI/SI" we can get the information of

PSI/SI configuration on the right of web page

Step  $\mathcal{D}$ : Select "PSI/SI Refresh Mode" as Auto or Manual and you

can change the tables Refresh Interval time, default setting is ok.

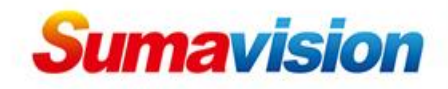

|                             | <b>Multiplexing</b> | Output           | <b>Backup</b>                   | General |                            |                      |         | Logged in as: Admin |
|-----------------------------|---------------------|------------------|---------------------------------|---------|----------------------------|----------------------|---------|---------------------|
| <b>General List</b>         |                     | Seneral > Misc   |                                 |         |                            |                      |         |                     |
| Network                     |                     |                  | <b>Misc</b>                     |         |                            |                      |         |                     |
| <b>Clock</b><br>ТОТЛОТ      |                     |                  |                                 |         |                            | Apply                | Refresh |                     |
| <b>PSI/SI</b>               |                     |                  | Device Name                     |         | Enhanced Multimedia Router |                      |         |                     |
| Alarm                       |                     |                  | Service ID Format               |         | Decimal                    | $_{\rm v}$           |         |                     |
| Log<br>License              |                     |                  | PID Format                      |         | Decimal                    | $\mathbf{v}$         |         |                     |
| Version                     |                     |                  | Input PSI/SI Display            |         | Off                        | $\mathbf{v}$         |         |                     |
| Misc                        |                     | $\left 8\right $ | Output PSI/SI Version Number    |         | Auto Change                | $_{\rm v}$           |         |                     |
| Permission<br>Configuration |                     |                  | <b>Bitrate Statistics Cycle</b> |         | 1s                         | $_{\rm v}$           |         |                     |
|                             |                     |                  | Device Mode                     |         | <b>DVB</b>                 | $_{\rm v}$           |         |                     |
|                             |                     |                  | <b>Power Configurations</b>     |         | Dual Power                 | $\ddot{\phantom{1}}$ |         |                     |
|                             |                     |                  | CA Server                       |         | 0.0.0.0                    |                      |         |                     |

Step  $\circledS$ : Go to "General" -> "Misc"

Step  $\Theta$  : select format of service ID and PID as Decimal or

Hexadecimal that you required, which it can control the ID and PID display format in EMR

Step  $\textcircled{1}$ : Input PSI/SI Display option that you can select it as off or

on. Other options leave it as default setting.

Step  $\Omega$ :CA Server option showing the Scrambler card IP, you can

use this IP to login scrambler card

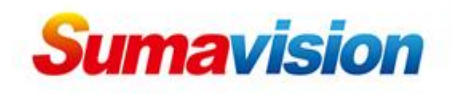

The EMR3.0 platform basic operation is multiplexing; there are many types of cards. So, we take the 5-input-ASI-card and Main GbE card for example

Step  $\mathbb{Q}$ : go to "Cards"->"Card1-5 Input ASI Card" -> "port1"

## -> "Monitor"

Step  $\Omega$ : we can check the current input status if normal or not.

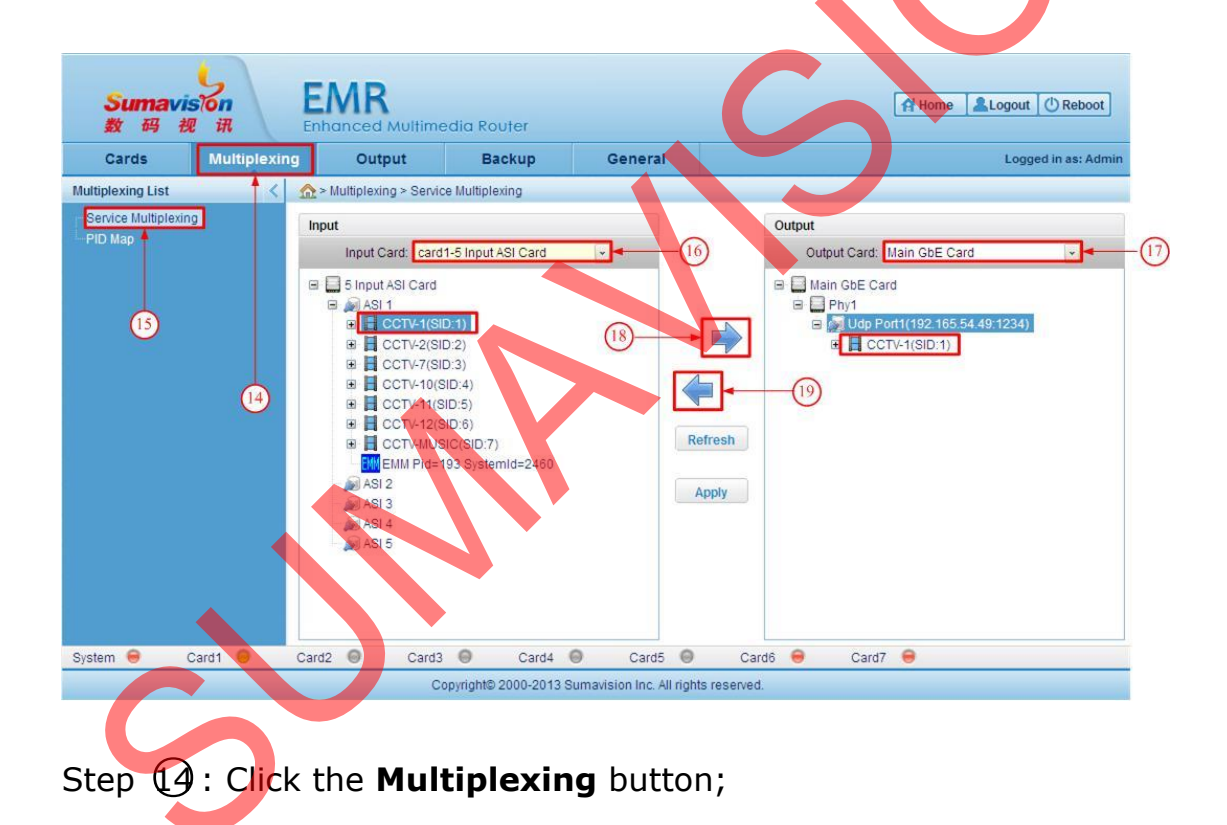

# Step  $\overline{\mathfrak{B}}$ : Click **Service Multiplexing**;

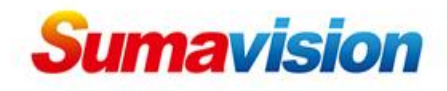

Step 16: select the input card;( Card1-5 Input ASI Card for example)

Step 17: select the output card;( Main GbE Card for example);

Step 18: The program after inputting is shown under **ASI 1**, first choose the program on input side (CCTV-1 as an example), and then choose the UdP Port which is for output port (UdP Port1 as an

example), click program will be [multiplexed](http://dict.baidu.com/s?wd=multiplexed) from Card1-5 Input ASI Card port 1 to Main GbE Card Port 1 IP output; Step 19: if you want to remove the program from output side, you can first choose this program and then click  $\blacksquare$ , which the program will be removed from right side;

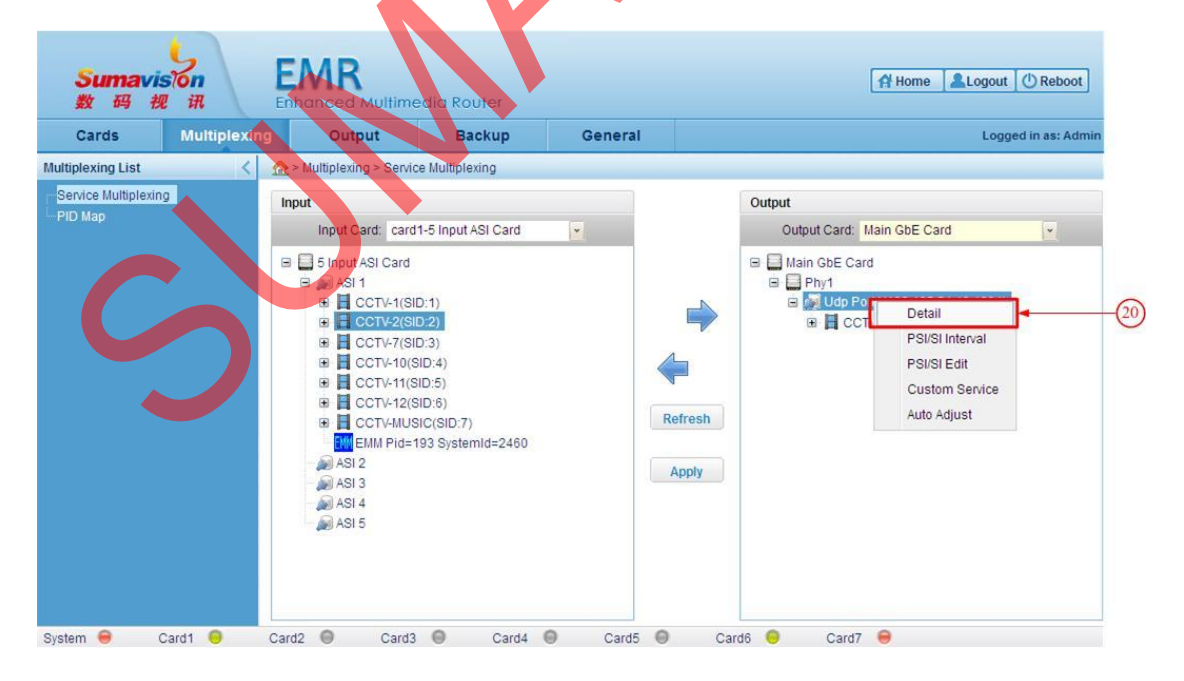

Apply to save your configuration

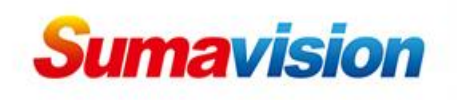

Step 20: choose the output port (UdP Port) then press right key,

# click **Detail**, you will see the following page

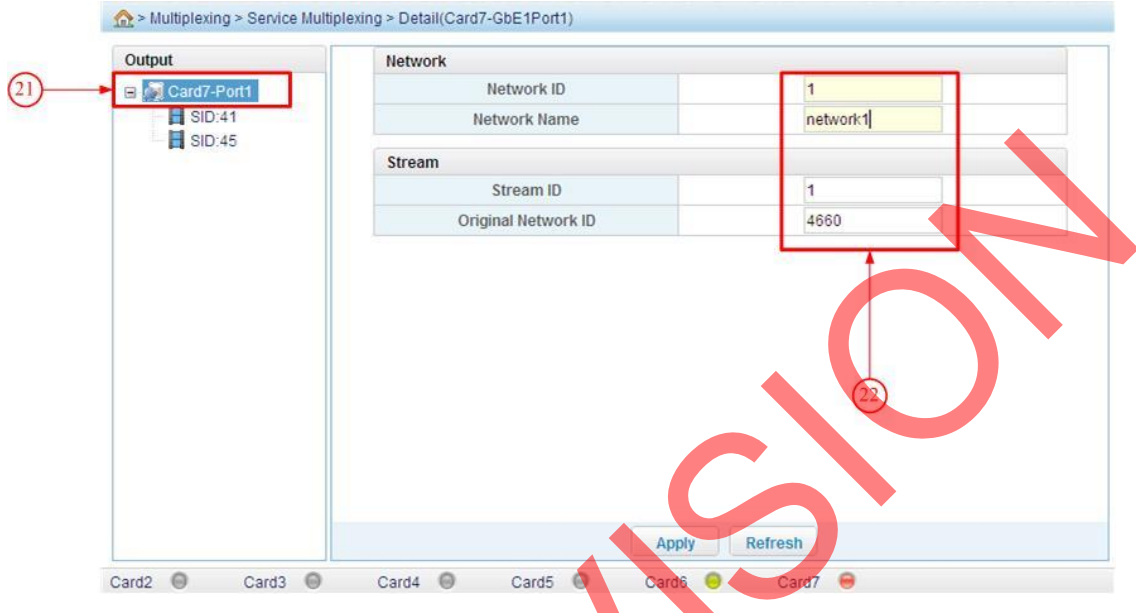

# Step 21: click **Card7-Port1**

Step 22: you can modify the network ID、network Name 、Stream

ID、Original Network ID as your requirement;

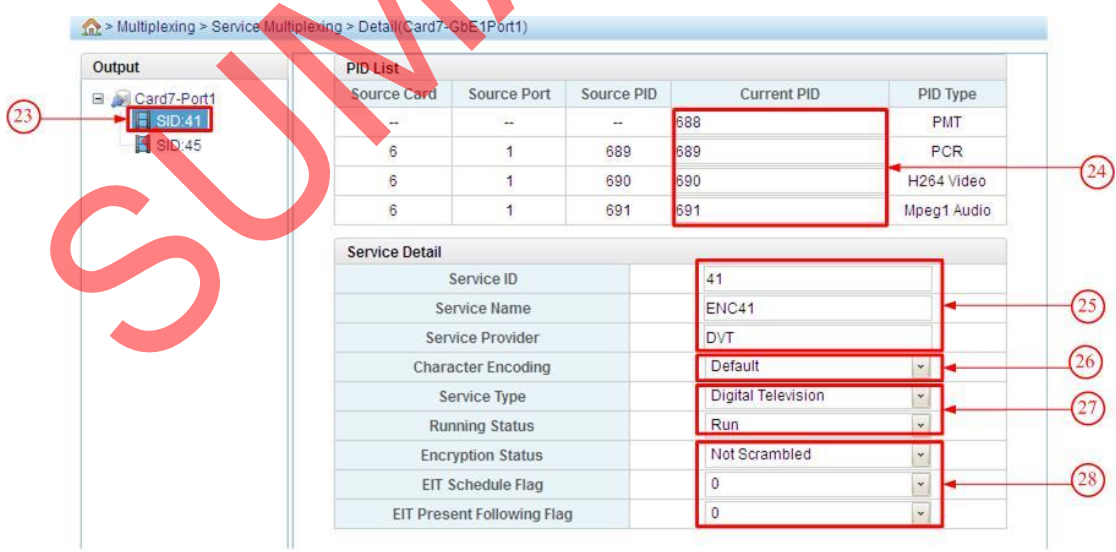

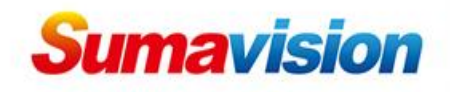

Step 23: click **SID 41**, 41 is the service id, here is only as an example;

Step 24: then you can modify the PMT PID、PCR PID、Video PID、

audio PID and so on; the format of PID value depends on the PID

display setting at step  $\Omega$ 

Step 25:you can modify the Service ID、Service Name of program;

Step 26: select it as "Default"

Step 27: select the Service Type according to the actual situation

Step 28: select it as default setting

After finished the configuration, click "Apply" to save the setting.

Click **Service Multiplexing** option on the left of webpage to return;

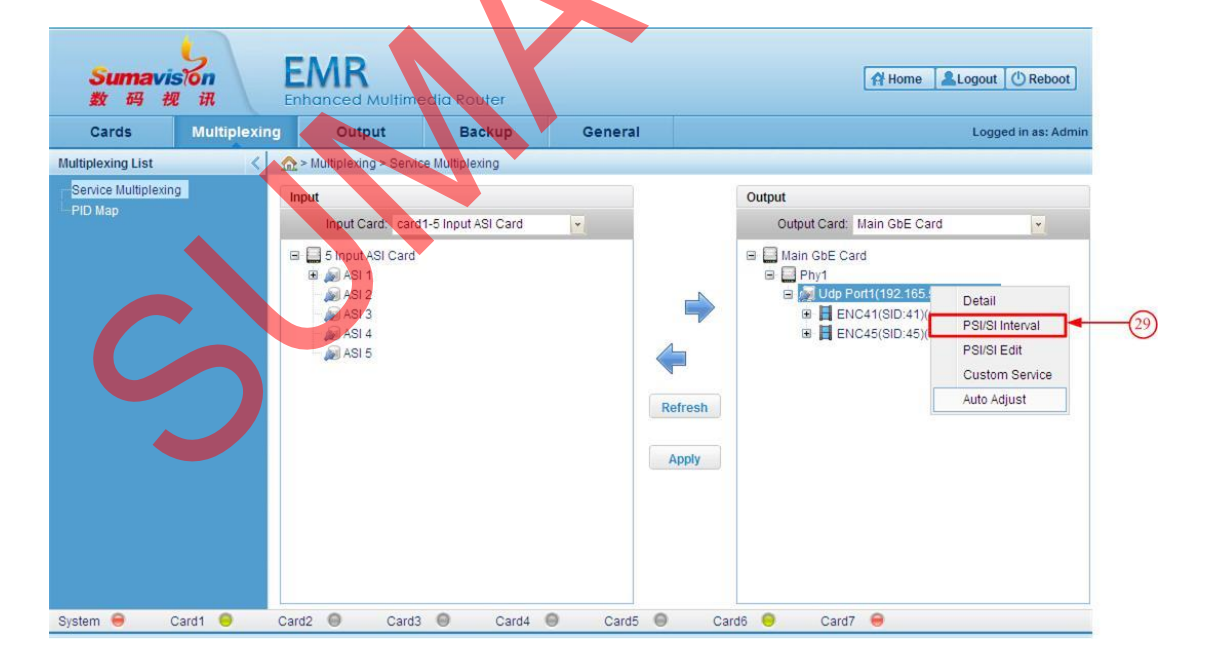

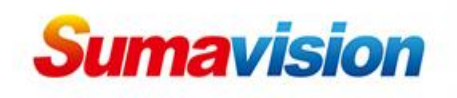

Step 29: choose the output port (Udp Port) then press right key,

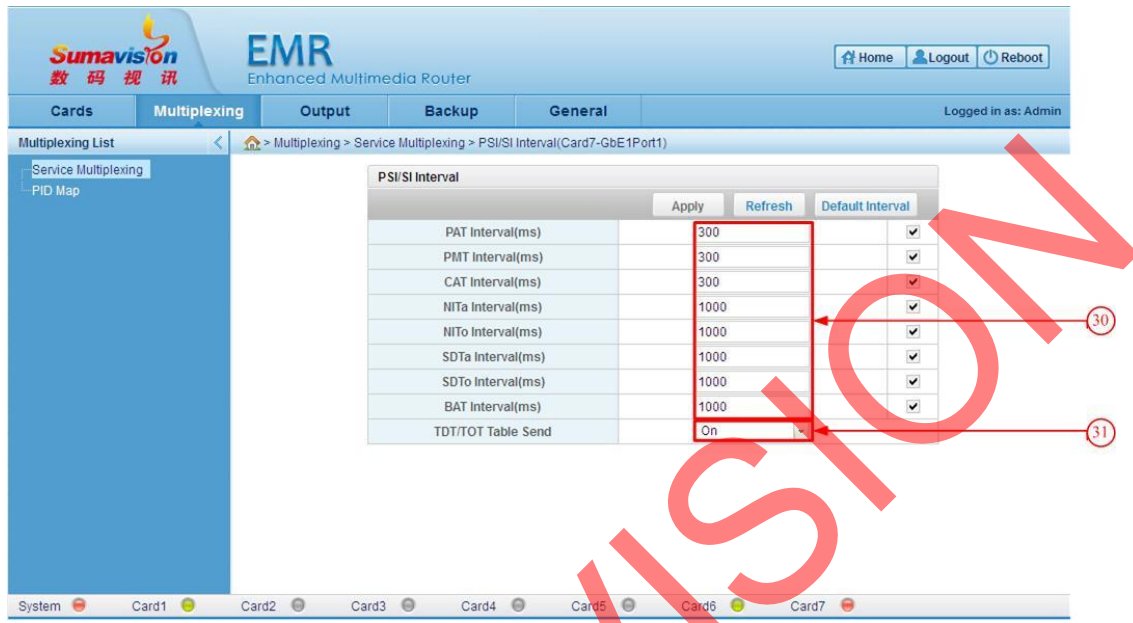

click **PSI/SI Interval**, you will see the following page:

Step 30: here you can configure PSI/SI sending interval, which the PSI/SI is generated by EMR, in case of conflict, if you have EPG system already or you don't want to send PSI/SI, you can select parts/all of tables sending interval time as 0;

Step 31: you can select "TDT/TOT tables send" as on or off.

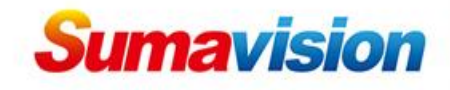

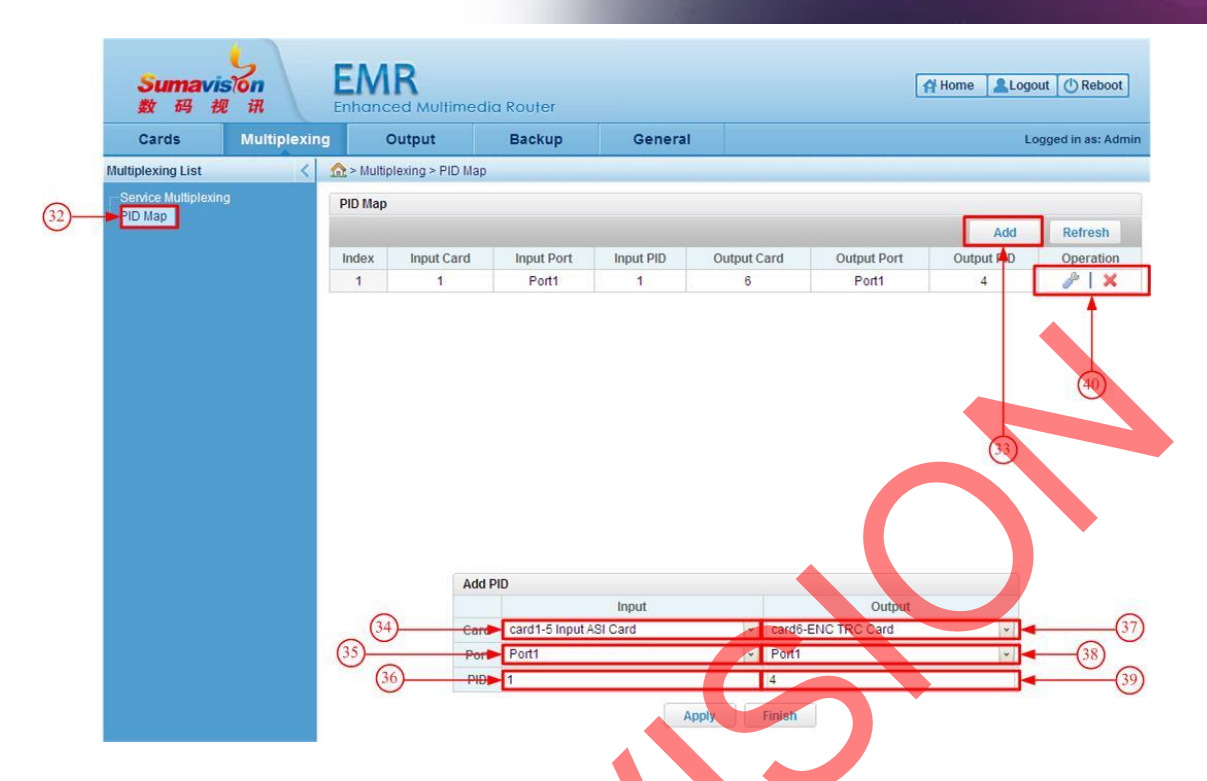

Step 32: go to "**Multiplexing**"-> "**PID Map"** option;

Step 33: click "Add" button;

Step 34: now we can do PID mapping, first we need to select the

input card;

Step 35: then select the input port of this card

Step 36: then enter the original PID value, which the format of PID

depends on the PID display setting at step  $(1)$ 

Step 37: select the output card;

Step 38: then select the output port of this card;

Step 39: enter the destination PID value, which the format of PID

depends on the PID display setting at step  $(10)$ 

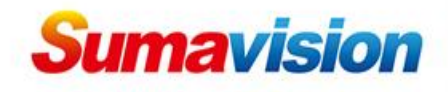

Step 40: press "Apply" to save the configuration, and then if you want to edit the PID Map list that you have added, you can choose

 $\bullet$  or  $\mathsf{\mathsf{X}}$  to modify or to delete

## **Contact Us**

**Telfful India):+91-998 767 9959 768-10-82345859 767 9959 768-10-82345859 767 9959 767 9959 767 9959 767 9959 768 10 629788000 7629788000 7629788000 7629788000 762978000 762978000 762978000 762978000 762978000 762978000 76** Tel: +86-10-82345859/69/70 Fax: +86-10-62978800 Fax: +86 10 62978800 Email: worldmarket@sumavision.com Website: www.sumavision.com Email: worldmarket@sumavision.com Website: www.sumavision.com **Sumavision Confidential**